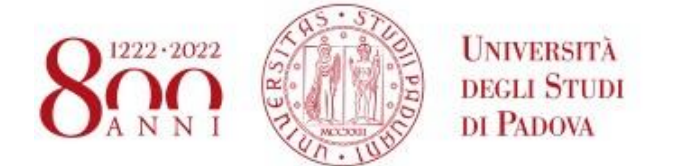

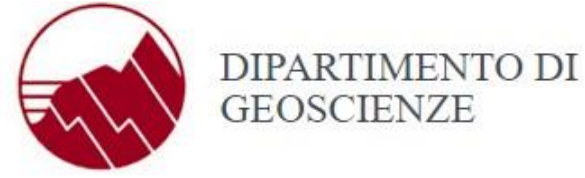

## **Istruzioni dettagliate per dispositivi con sistema Android**

- Collegarsi alla rete **configura-eduroam**
- Quando compare la scritta "**Accedere alla rete**", premere sul nome della stessa
- Premere **Sì/Yes** nella schermata di disclaimer. Si viene indirizzati direttamente alla pagina **[https://cat.eduroam.org](https://cat.eduroam.org/)**
- Se la pagina scompare velocemente, uscire dalle impostazioni e aprire un browser (App "Internet" o "Chrome")
- Digitare l'indirizzo **[https://cat.eduroam.org](https://cat.eduroam.org/)**
- Premere sul bottone blu "**Clicca qui per scaricare il tuo programma di installazione eduroam®**"
- Selezionare **Università di Padova** dall'elenco (dovrebbe essere la prima voce, se siete in un punto verde)
- Premere sul bottone blu che indica la versione di Android installata sul vostro dispositivo. A questo punto compare una finestra di avvertimento.
- Installare l'applicazione **eduroamCAT** cliccando sul link a Google Play (per motivi di sicurezza, e solo nel punto verde di Palazzo del Capitanio gli altri due link sono stati disattivati)
- Una volta indirizzati al Google Play Store premere su **Installa**
- Chiudere Google Play Store e riaprire il browser alla pagina già caricata e premere su **Continua**
- Premere su **Scarica** nella finestra di avvertimento
- Una volta scaricato il profilo, premere su **Apri**
- Si aprirà l'applicazione **eduroam CAT**. Premere su **Consenti** e poi su **Installa**. Premere **Sì** quando il programma chiede conferma dell'installazione
- Digitare il proprio **indirizzo di posta elettronica** (**completo** di @unipd.it o di @studenti.unipd.it) nel campo Nome Utente. Nel campo Password digitare la password della posta elettronica di Ateneo.
- Premere su **Installa**
- Se la procedura è andata a buon fine, e una rete Eduroam è nelle vicinanze, il dispositivo si scollegherà automaticamente dalla rete configura-eduroam e si collegherà a **eduroam**. Se questo non avviene, andare nelle impostazioni della rete wifi e collegarsi alla rete **eduroam**

## **Nota bene**

Per installare la configurazione dell'Università di Padova è **obbligatorio** impostare un sistema di sicurezza del dispositivo, come ad esempio, il PIN, la password o il segno di accesso.

\_\_\_\_\_\_\_\_\_\_\_\_\_\_\_\_\_\_\_\_\_\_\_\_\_\_\_\_\_\_\_\_\_\_\_\_\_\_\_\_\_\_\_\_\_\_\_\_\_\_\_\_\_\_\_\_\_\_\_\_\_

Non cancellare l'applicazione eduroam CAT dal dispositivo perchè servirà per la riconfigurazione del profilo ogni volta che verrà cambiata la password della posta elettronica di Ateneo.